# How to Create a GIF Invasive Rabbits

#### Step one

Go to iNaturalist.ca and select "Explore" from the top menu bar.

INVASIVE-WISE EDUCATION

• Select "Map" to view observations on the map if this view does not show initally.

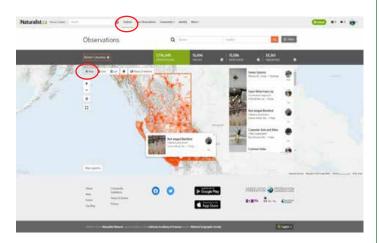

## **Step three**

 Click on the "Filter" tab and filter observations by date observed. Use "Range" and change the end date. Start with the current date.

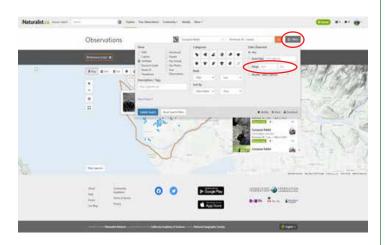

#### Step two

- Using the "Observations" search bar, search for "European Rabbits"
- Using the "Location" search bar, filter the results by specifying "Richmond, BC"

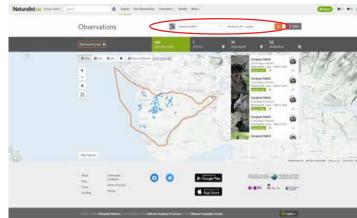

### **Step four**

 Take a screenshot before changing the end date to one year previous. Continue this process until you have gone as far as you would like to go. For this example, we took screenshots from 2018 to 2022.

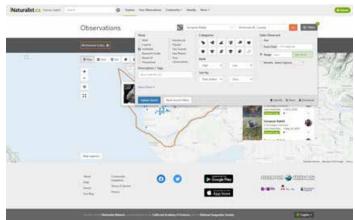

# How to Create a GIF Invasive Rabbits

### **Step five**

 Edit your screenshots to add any text or icons and crop the image to your desired size. For this example, the GIF creator website also added the text and cropped the image.

INVASIVE-WISE EDUCATION

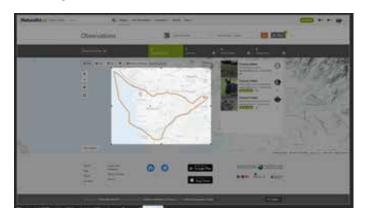

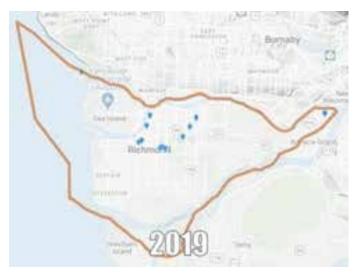

#### **Step six**

 Adjust the timing of the frames to match the desired pacing, save and download the GIF!

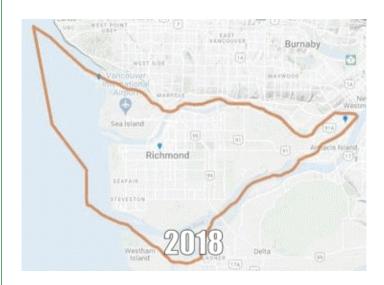

2 BCINVASIVES.CA